### **Qu'est-ce que le Portail Parents?**

Il s'agit d'un site Web dédié au suivi du cheminement scolaire des élèves par leurs parents **ou tuteur**. Le Portail Parents offre ainsi, de façon sécurisée, toute l'information pour faire le suivi de la réussite de leurs enfants ainsi que des outils de communication avec le personnel de l'établissement scolaire.

### **Pourquoi utiliser le Portail Parents?**

Tous les enfants d'une même famille y sont regroupés, peu importe s'ils sont dans différentes écoles ou s'ils sont au primaire ou au secondaire! Pas besoin de chercher, toute l'information est là! En plus, l'information est toujours au bout des doigts que ce soit sur un téléphone intelligent, une tablette ou un ordinateur.

On y retrouve notamment :

- $\triangleright$  Agenda;
- $\triangleright$  Absences;
- ▶ Devoirs;
- Résultats (bulletins, travaux, **examens ministériels**);
- $\triangleright$  Finances;
- > Messages;
- P Ressources;
- $\triangleright$  Et plus encore!

Pour utiliser le Portail Parents, il est nécessaire de s'y inscrire avec l'adresse de courriel que le parent a fournie à l'école et présente au dossier de l'élève **(important : pour une même famille, l'adresse courriel mère et l'adresse courriel père doivent être les mêmes pour tous les enfants)**. Ce guide présente les étapes pour réaliser votre inscription.

## **Par où commencer?**

Veuillez saisir l'adresse dans votre fureteur Internet : [https://portailparents.ca](https://portailparents.ca/) 

L'écran d'accueil du portail Mozaïk apparaît. Cliquez sur « Se connecter ».

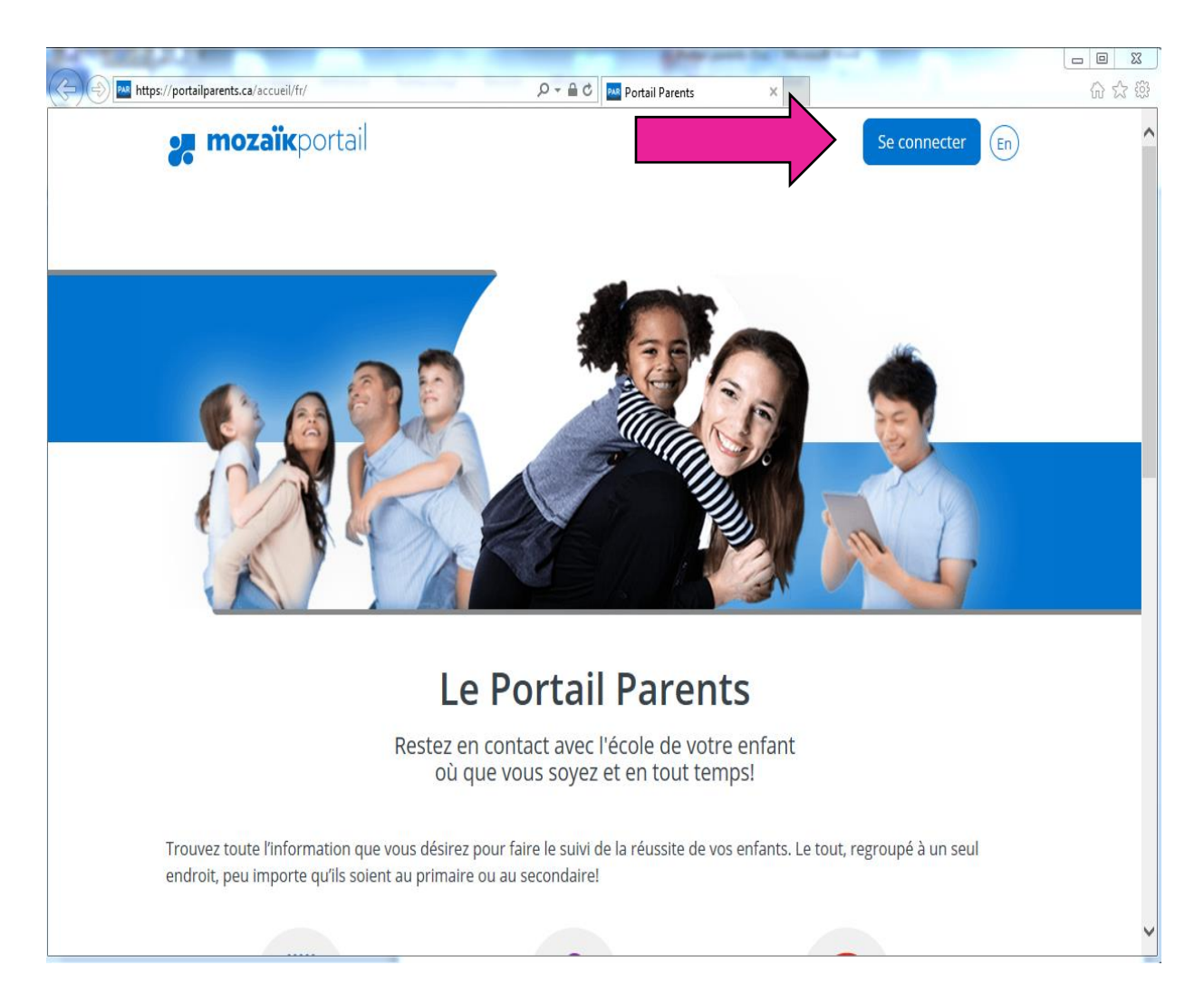

### **Première connexion**

#### **S'il s'agit de la première fois que vous vous connectez au portail Parents, vous devez d'abord vous**

#### **inscrire.**

Veuillez cliquer sur «Créez votre compte»

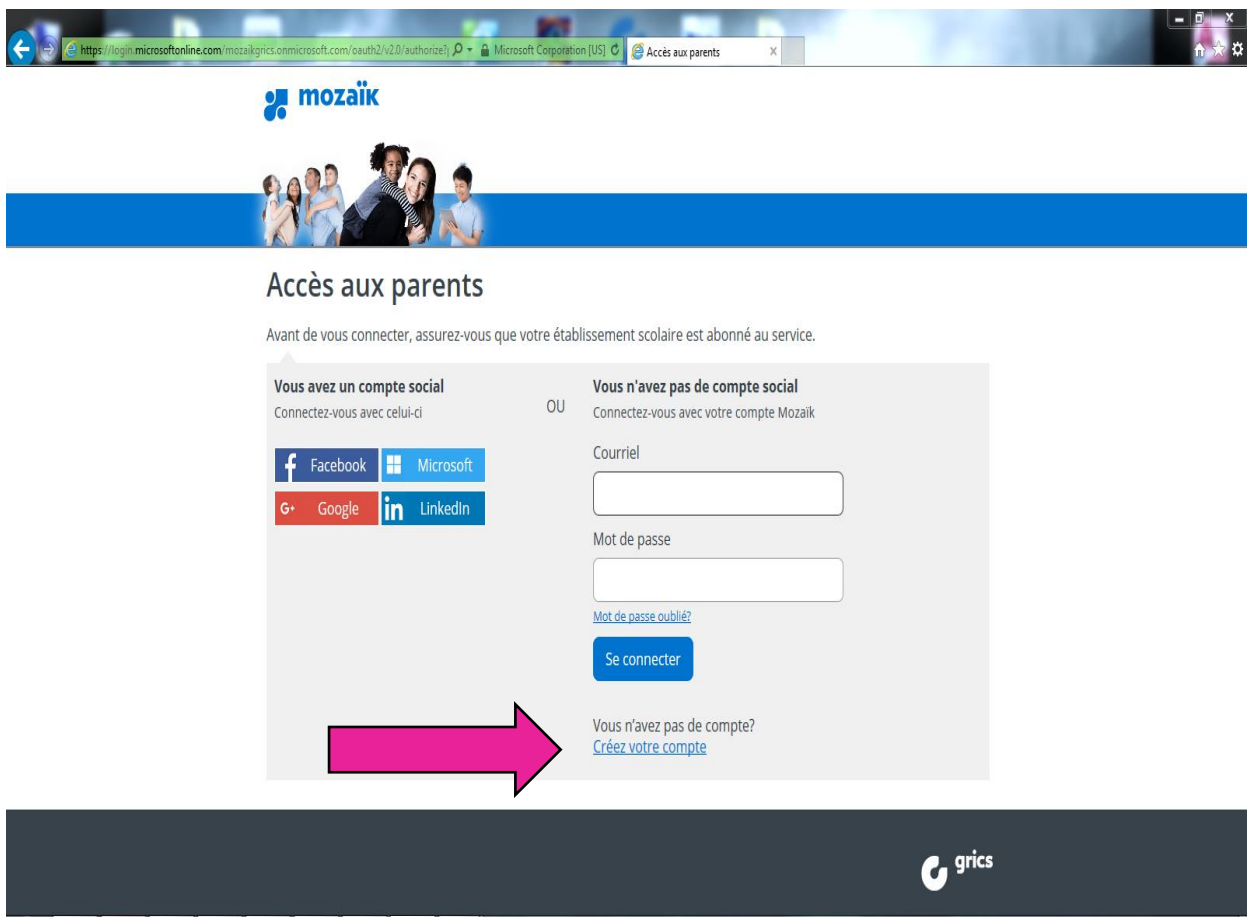

**Si vous avez déjà votre** « nom d'utilisateur » et votre « mot de passe », veuillez les inscrire dans les deux zones désignées à cet effet.

Cliquez dans le champ « Courriel » et inscrivez votre adresse courriel (celle que vous avez fournie à l'école pour communiquer avec vous).

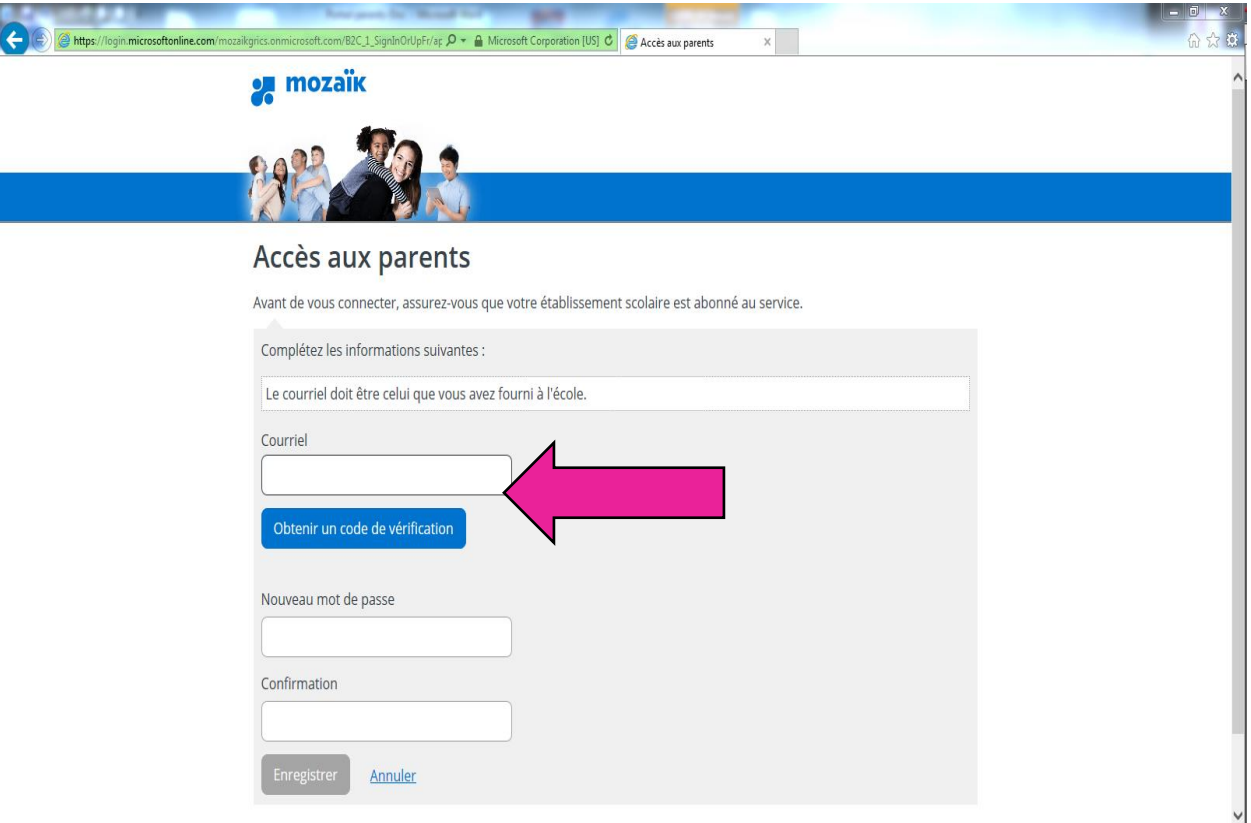

Cliquez sur « Obtenir un code de vérification ». Cette étape permettra de valider que vous avez accès aux messages de cette boîte de courriel. Un message vous sera expédié avec un code d'accès.

Si vous n'avez pas reçu de courriel après un certain temps, vérifiez dans votre dossier de courriels indésirables et assurez-vous que l'adresse courriel inscrite est bien celle que possède l'établissement scolaire pour communiquer avec vous.

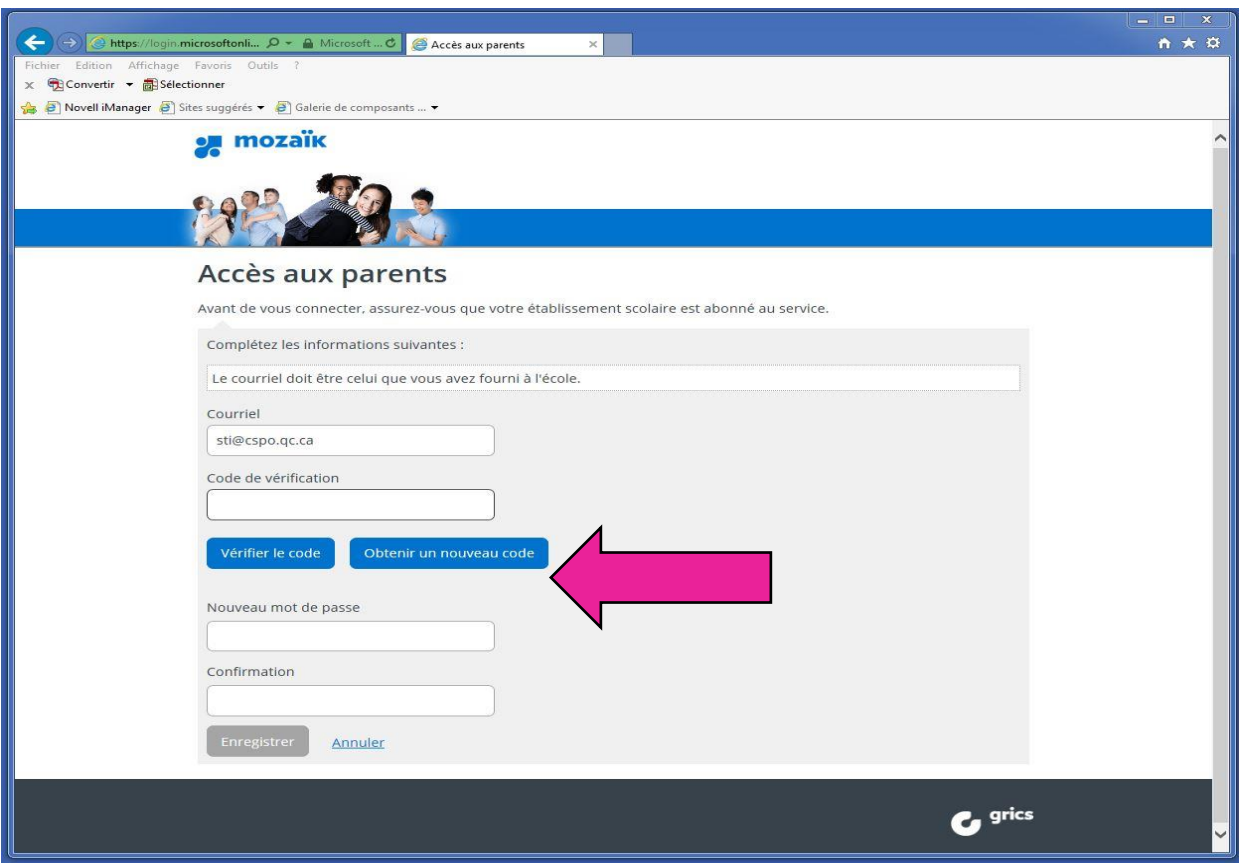

Inscrire le code dans la zone « Code de vérification »

Puis cliquez sur le bouton « Vérifier le code »

S'il advenait que le code soit refusé, vous pouvez en redemander un nouveau en cliquant sur le bouton

«Obtenir un nouveau code».

Vous pouvez maintenant inscrire le mot de passe que vous souhaitez utiliser pour accéder au portail Parents.

Inscrivez le mot de passe que vous désirez dans le champ « Nouveau mot de passe » et vous devez le confirmer une deuxième fois dans le champ « Confirmation »

Le mot de passe doit contenir :

- un minimum de 8 à un maximum de 16 caractères,
- les caractères doivent provenir d'au moins trois des quatre catégories suivantes :
	- $\blacktriangleright$  lettres minuscules
	- $\blacktriangleright$  lettres majuscules
	- $\triangleright$  chiffres (0 à 9)
	- > un ou plusieurs des symboles suivants : @ # \$ % ^ & \* \_ + = [ ] { } | : , ? / ' ~ " ( ) ;.

Cliquez sur le bouton «Enregistrer».

À partir d'ici, vous serez transféré directement au portail Parents. Les prochaines fois, vous pourrez directement procéder au connexion.

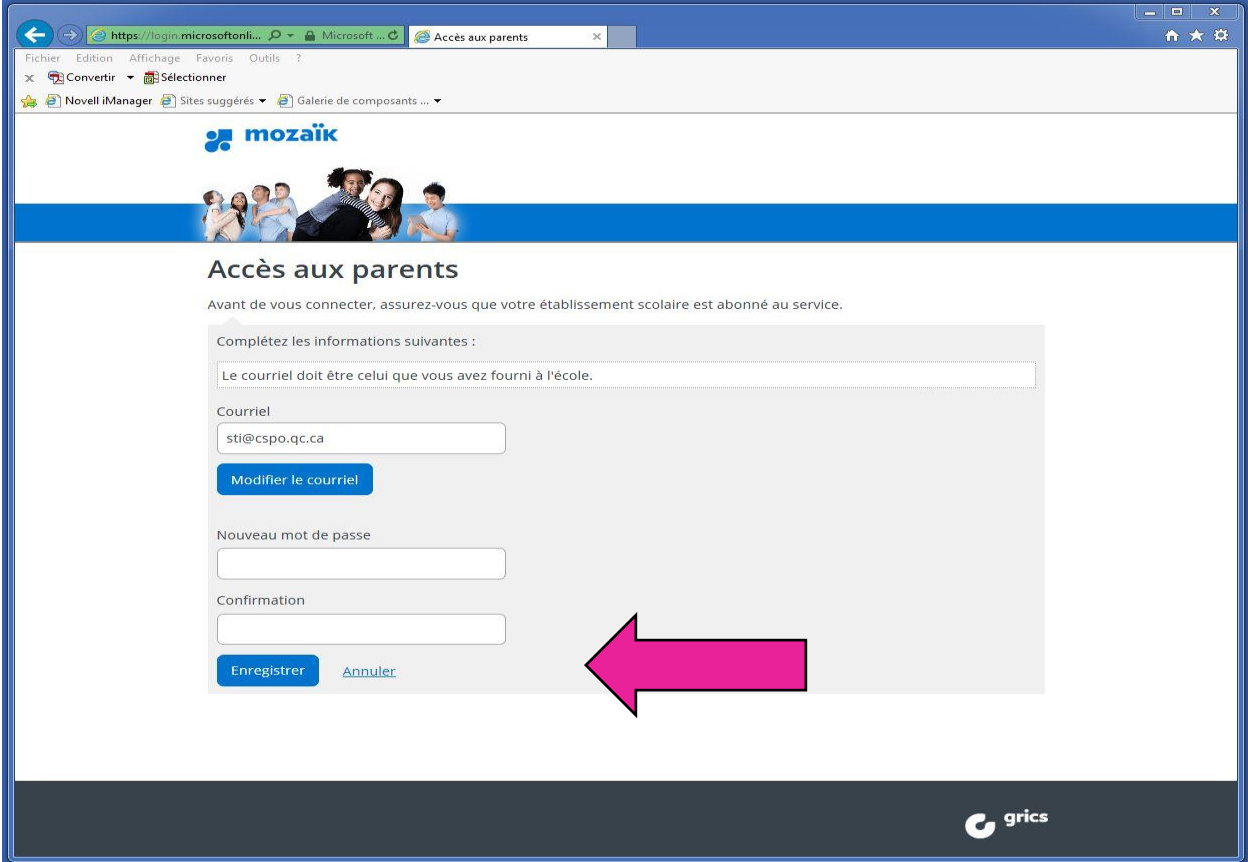

# **Naviguer à partir de la page d'accueil**

Les tuiles (agenda, absences, devoirs, etc.) sur la barre de menu du haut vous amèneront à la section du portail liée à ces rubriques.

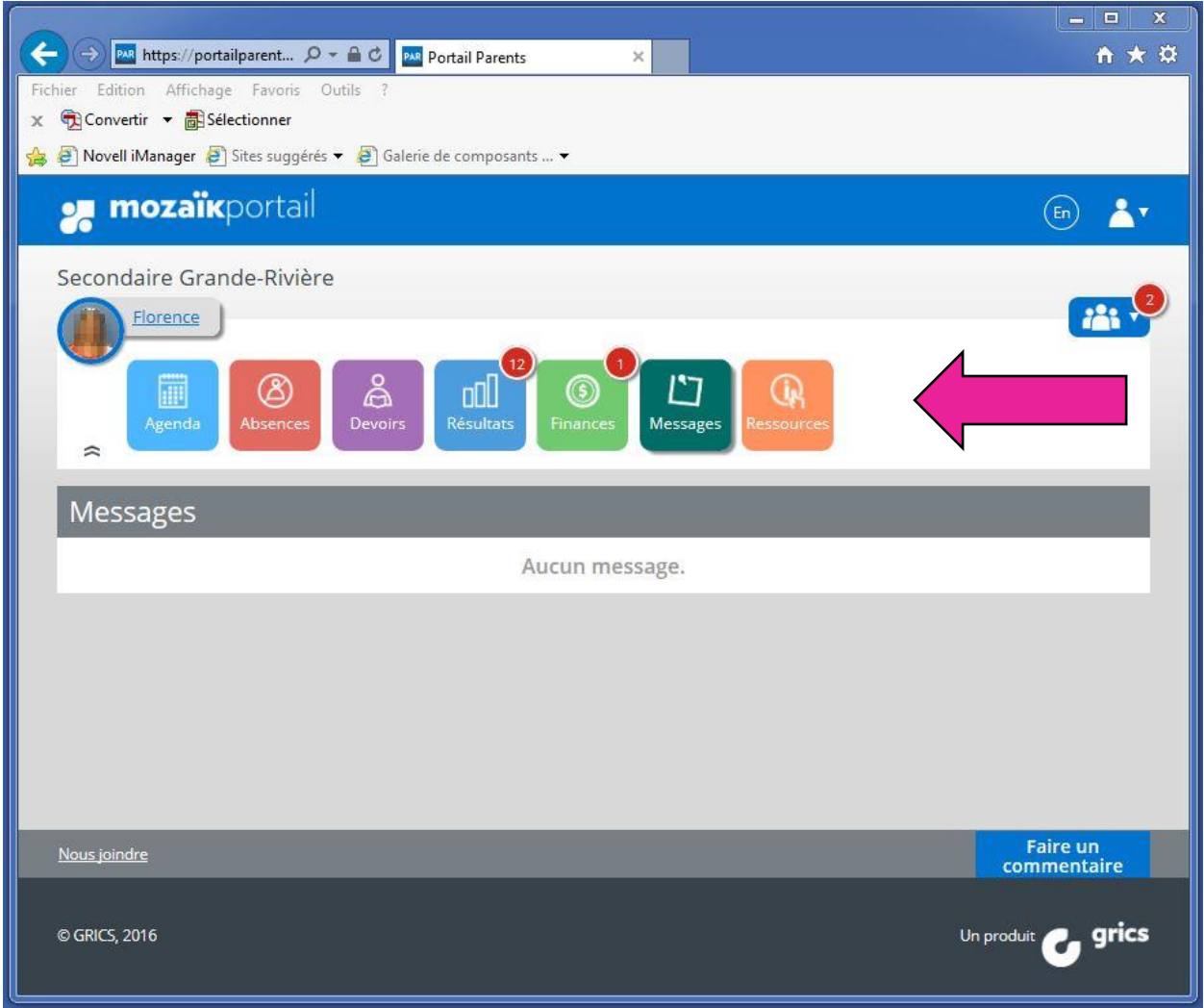

### **Pour accéder aux dossiers de tous mes enfants**

Cliquez sur la petite flèche «» près du trio de personnages, en haut à droite, puis cliquez sur le nom de l'enfant à afficher.

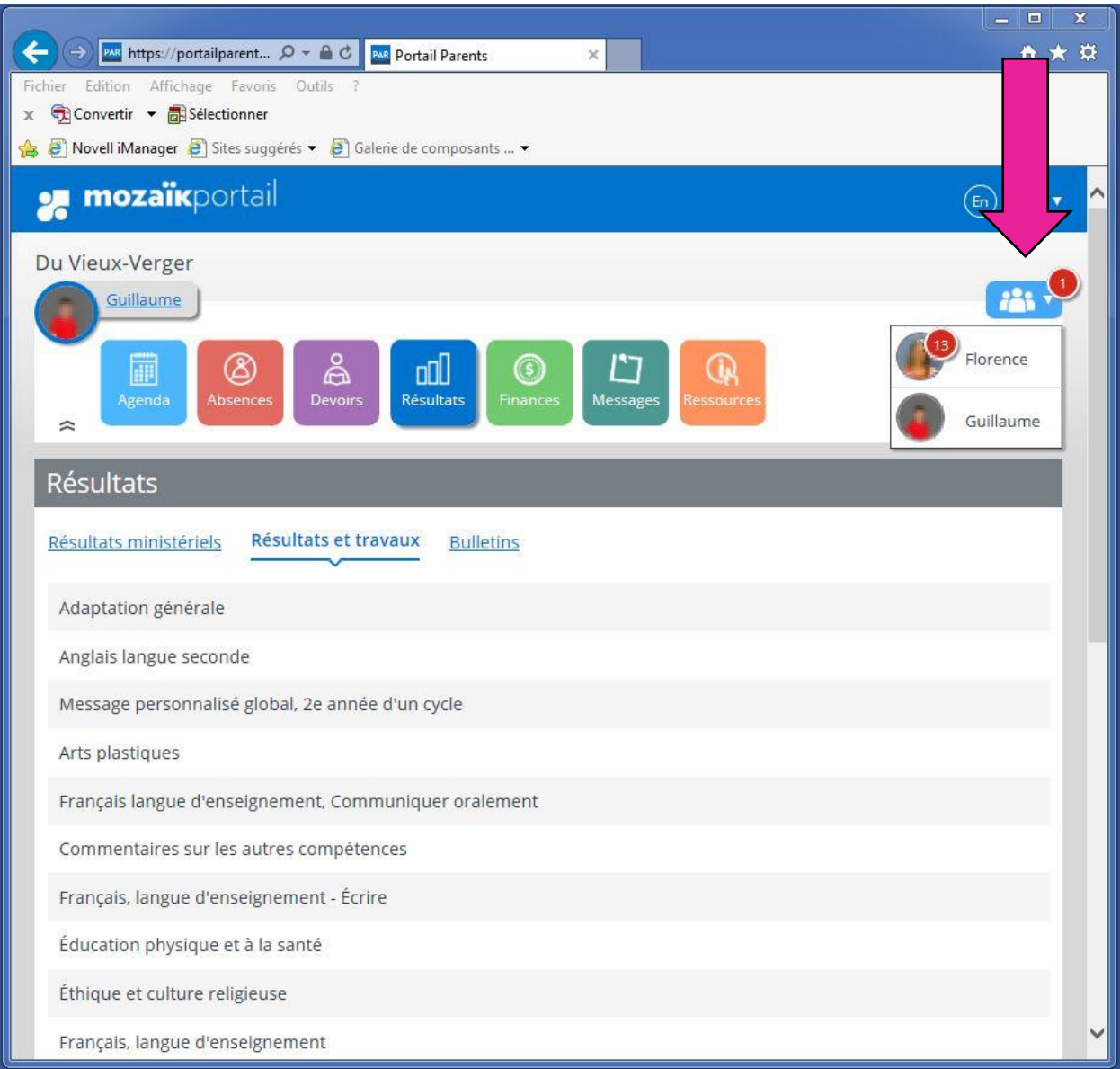

# **Pour accéder aux résultats d'examen de fin d'année du ministère**

Cliquez sur la tuile « Résultats » puis sur le lien «Résultats ministériels».

Ces résultats ne seront disponibles qu'à la fin d'année scolaire. Veuillez vérifier régulièrement pour obtenir les résultats de vos enfants. Ces résultats sont présentés par matière.

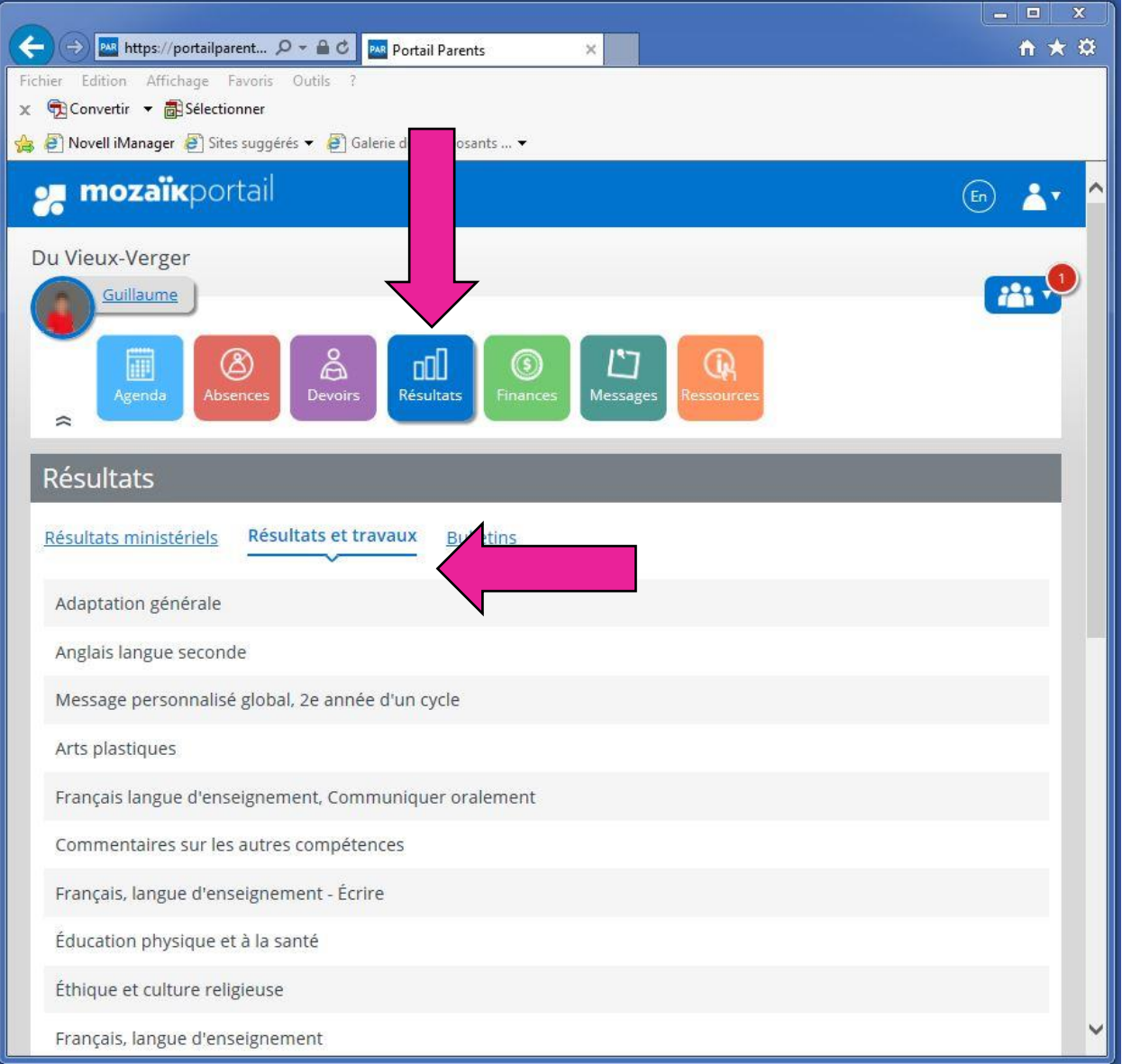

# **Pour se déconnecter du Portail Parents**

Cliquez sur la petite flèche « » près du personnage le plus haut à droite puis cliquez « Déconnexion ».

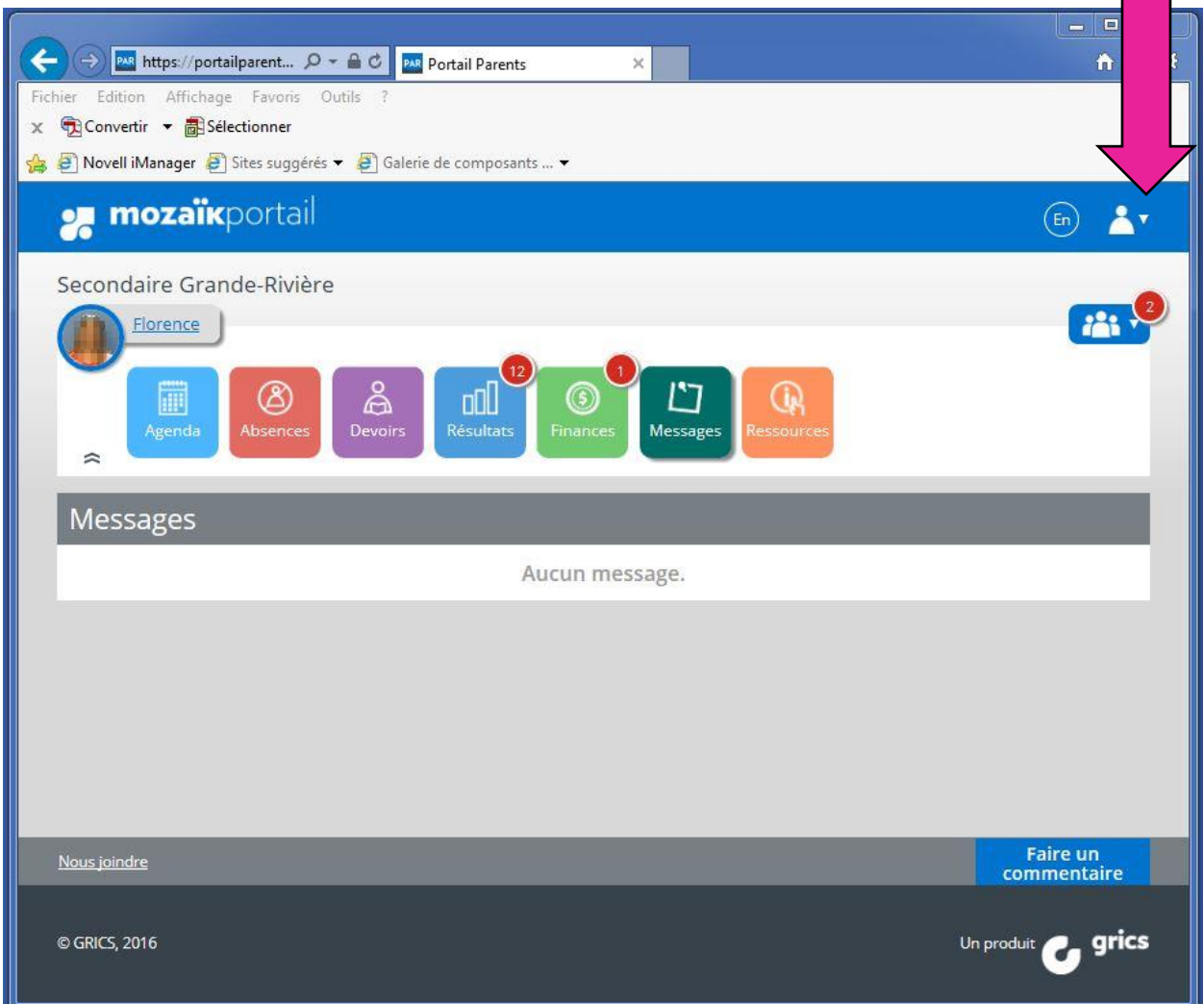

٦ г